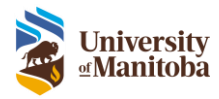

# How to Review a Submission

RAS Training Documentation

Last Modified: June 22, 2023

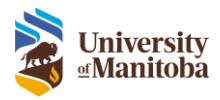

## Contents

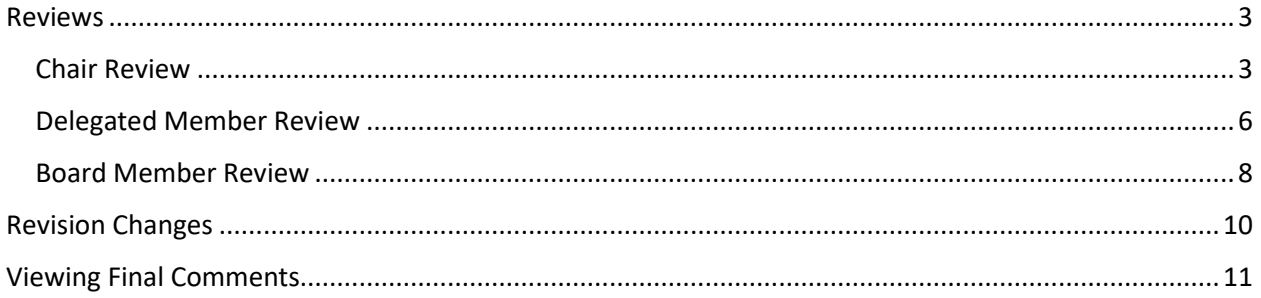

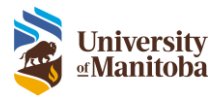

### <span id="page-2-0"></span>Reviews

When the HEO sends out a review, the reviewer/chair will receive an email notification as well as a task.

#### <span id="page-2-1"></span>Chair Review

The Chair can receive 2 different reviews: **Provide Direction – Delegated or Full?** or **New Protocol for Review**.

When providing direction, the Chair has the option to review the protocol and comment if required. Then they can provide their decision **Referred to Delegated**, **Referred to Full** or another option then send it back the HEO.

For reviewing a new protocol, the chair can review the protocol in its entirety and review any comments previous members may have included.

- 1. Click on the **Complete Review** To Do List task
- 2. There are 2 main sections in this view: **Chair Review** and **Application** section

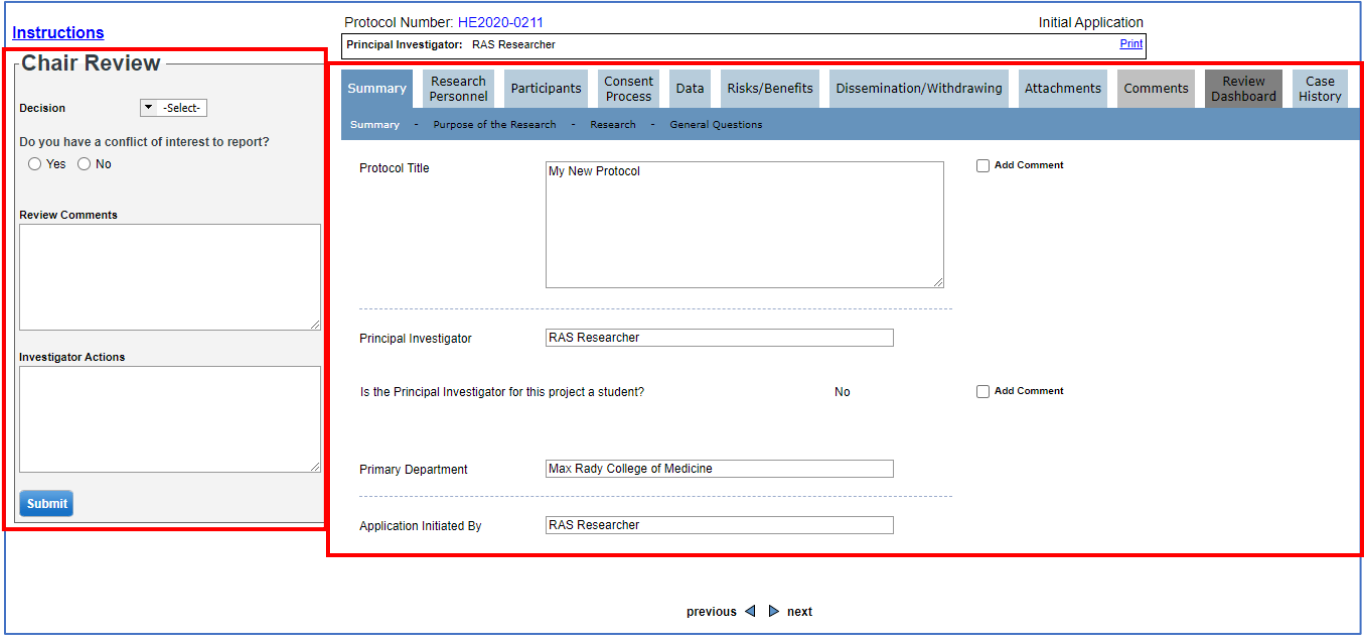

3. Navigate through the tabs and subtabs of the application section and review the answers to each question

**Note**: The protocol can be printed at this point to review a PDF version. Please remember all comments must be added to the review in the system. The system will not print your comments made, only the submission. Click the **Print** button at the top right-hand side of the review to generate a PDF of the submission.

4. To add comments to a specific question, check the box next to **Add Comment**, a text box will appear where you can add comments

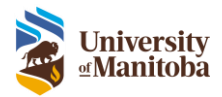

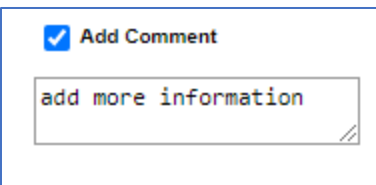

- 5. The  $*$  on any of the tabs indicates there is a comment made
- 6. If the HEO made any comments, Office Comments will appear
	- a. Hover over these comments to view them

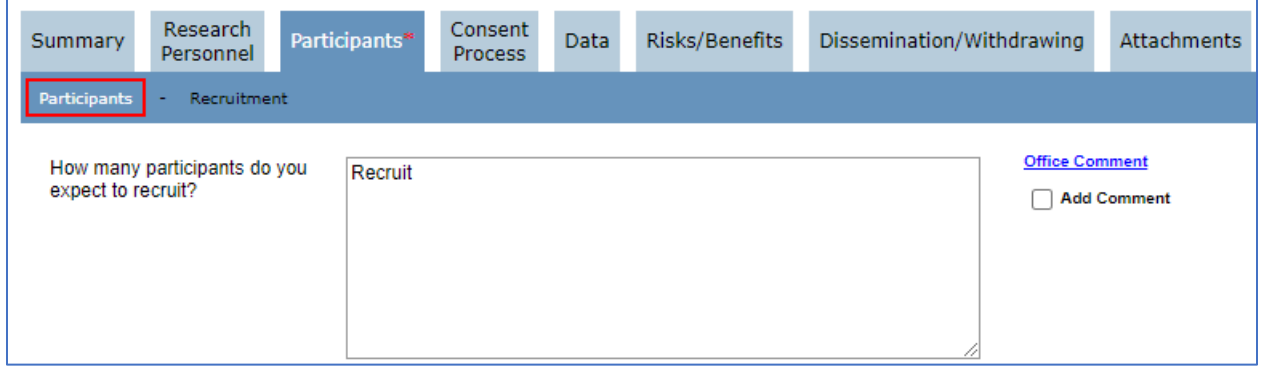

7. If a Reviewer has made any comments, the Chair can view each comment and edit them as needed

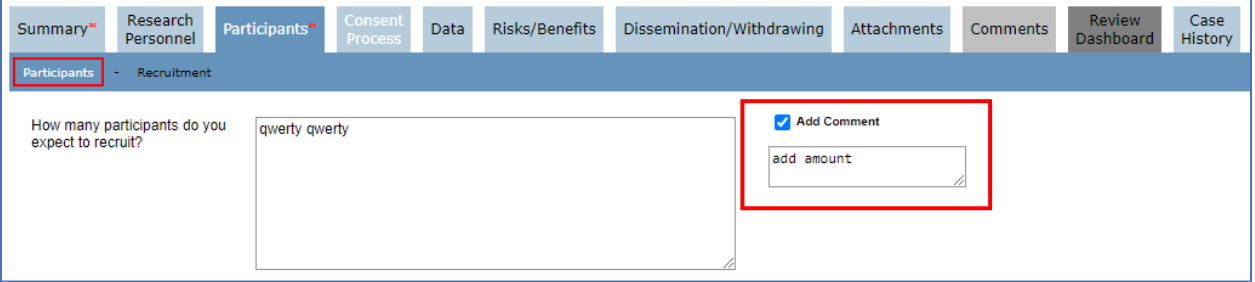

- 8. If a Reviewer has uploaded a suggested document in the Attachments tab, the Chair can see this document along with the Reviewers name. If more than one Reviewer uploaded a suggested document, they will both appear here.
	- a. The Chair can view each document by clicking the **View Suggestion** link

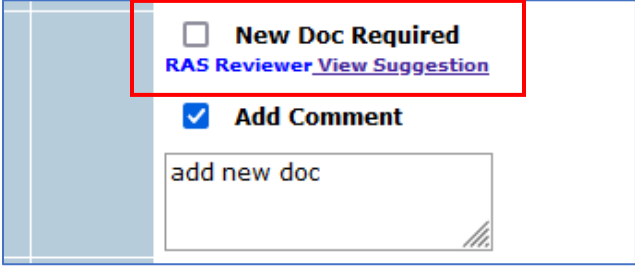

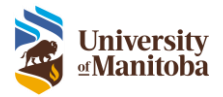

b. The Chair must then upload their own suggested document by check **New Doc Required** then **Upload Suggestion**. This document is the one that will be sent back to HEO to send back to the PI.

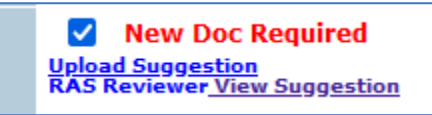

9. All comments, they will be summarized in the **Comments** tab of the submission

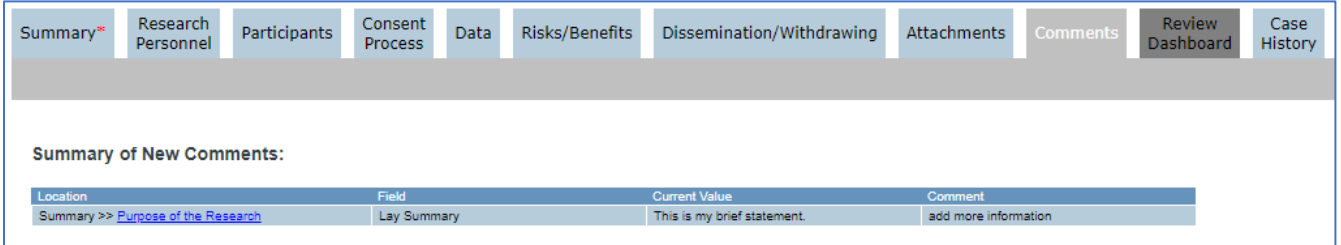

10. Input the **Decision** for this review under the Chair Review section

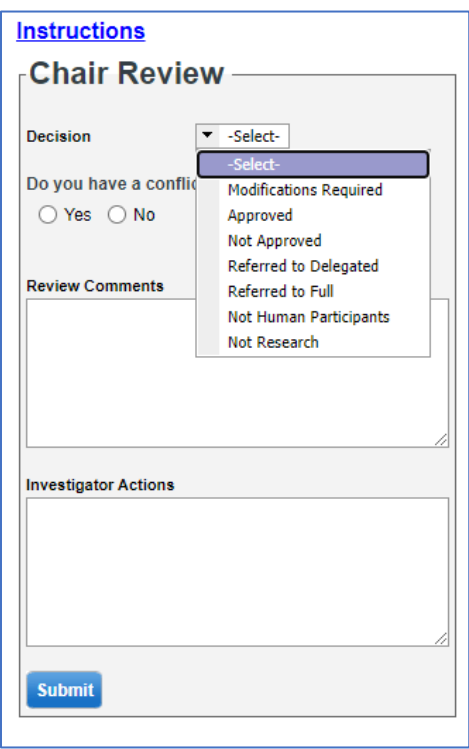

- 11. Indicate whether there is a conflict of interest by selecting Yes or No
- 12. Add additional **Review Comments** and/or **Investigator Actions**, if needed
- 13. Click **Submit**

The review will now be sent back to the HEO.

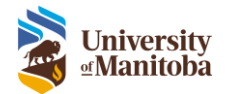

#### <span id="page-5-0"></span>Delegated Member Review

- 1. Click on the **Complete Review** To Do List task
- 2. There are 2 main sections in this view: **Member Review** and **Application** section

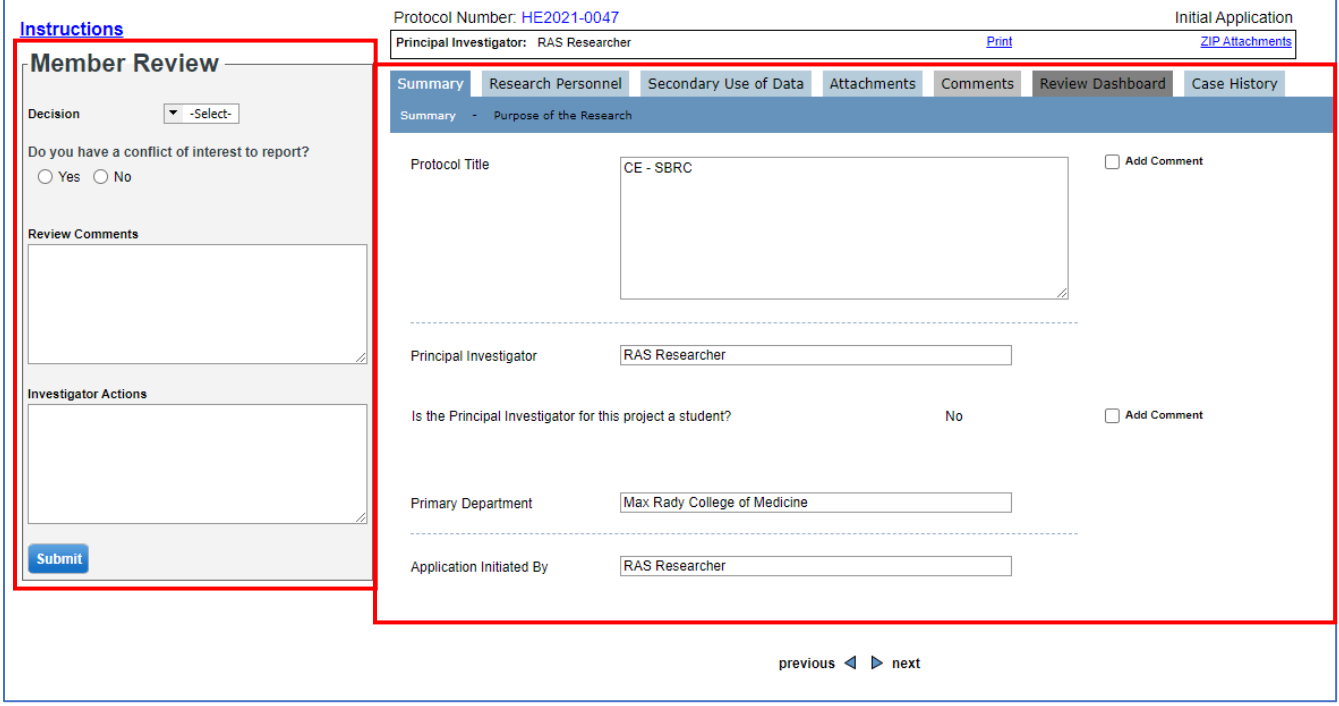

3. Navigate through the tabs and subtabs of the application section and review the answers to each question

**Note**: The protocol can be printed at this point to review a PDF version. Please remember all comments must be added to the review in the system. The system will not print your comments made, only the submission. Click the **Print** button at the top right-hand side of the review to generate a PDF of the submission.

4. To add comments to a specific question, check the box next to **Add Comment**, a text box will appear where you can add comments

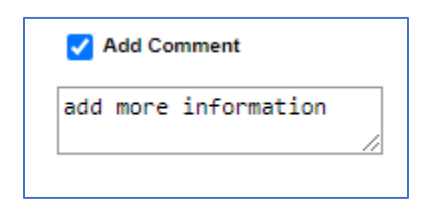

- 5. The  $*$  on any of the tabs indicates there is a comment made
- 6. If the HEO made any comments, Office Comments will appear
	- a. Hover over these comments to view them

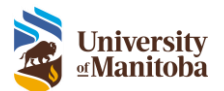

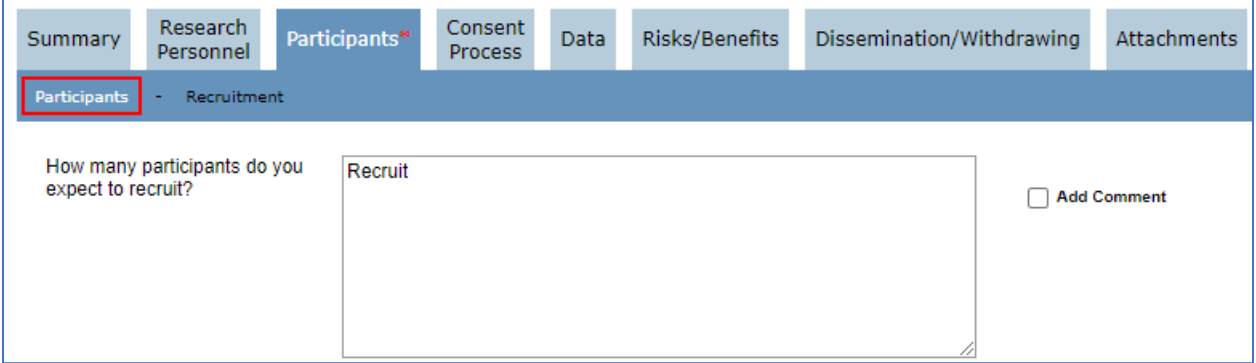

7. Input the **Decision** for this review under the Member Review pane

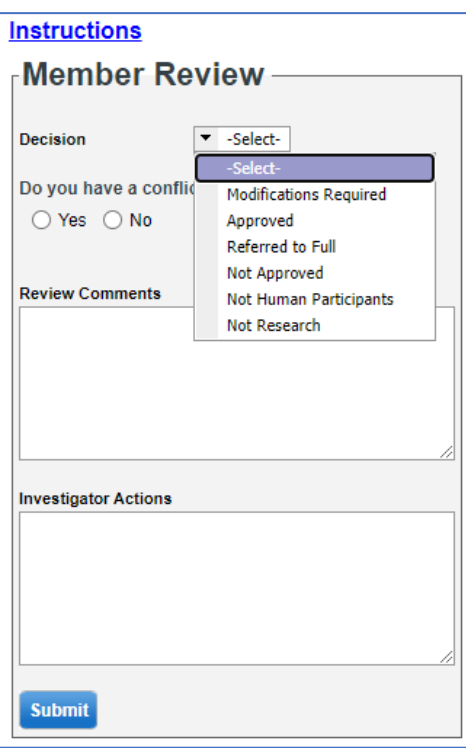

- 8. Indicate whether there is a conflict of interest by selecting Yes or No
- 9. Add additional **Review Comments** and/or **Investigator Actions**, if needed
- 10. Click **Submit**

The review will now be sent back to the HEO.

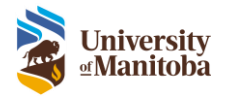

#### <span id="page-7-0"></span>Board Member Review

1. Click on the **Complete Review** To Do List task

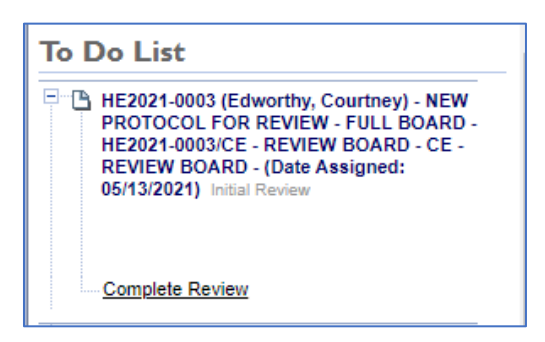

2. There are 2 main sections in this view: **Member Review** and **Application** section

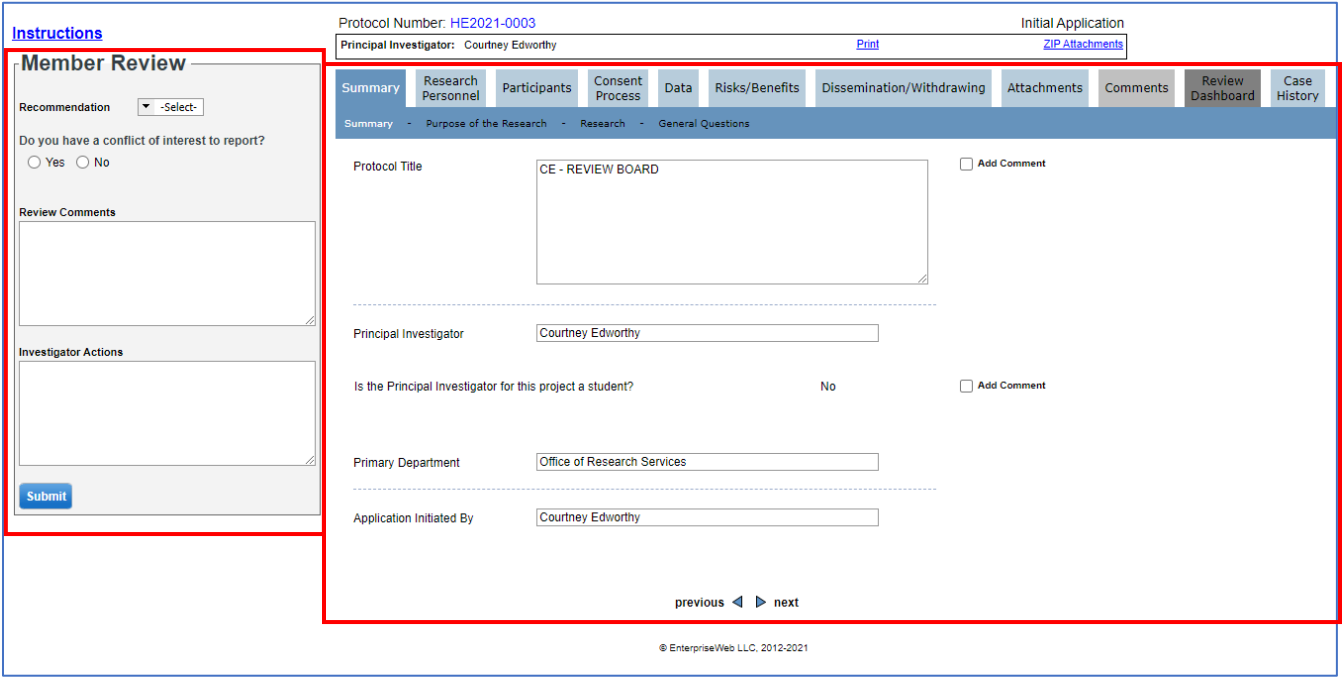

3. Navigate through the tabs and subtabs of the application section and review the answers to each question

**Note**: The protocol can be printed at this point to review a PDF version. Please remember all comments must be added to the review in the system. The system will not print your comments made, only the submission. Click the **Print** button at the top right-hand side of the review to generate a PDF of the submission.

4. To add comments to a specific question, check the box next to **Add Comment**, a text box will appear where you can add comments

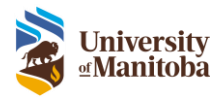

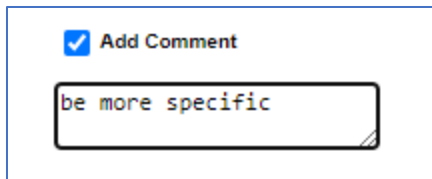

- 5. The  $*$  on any of the tabs indicates there is a comment made
- 6. If the HEO made any comments, Office Comments will appear
	- a. Hover over these comments to view them

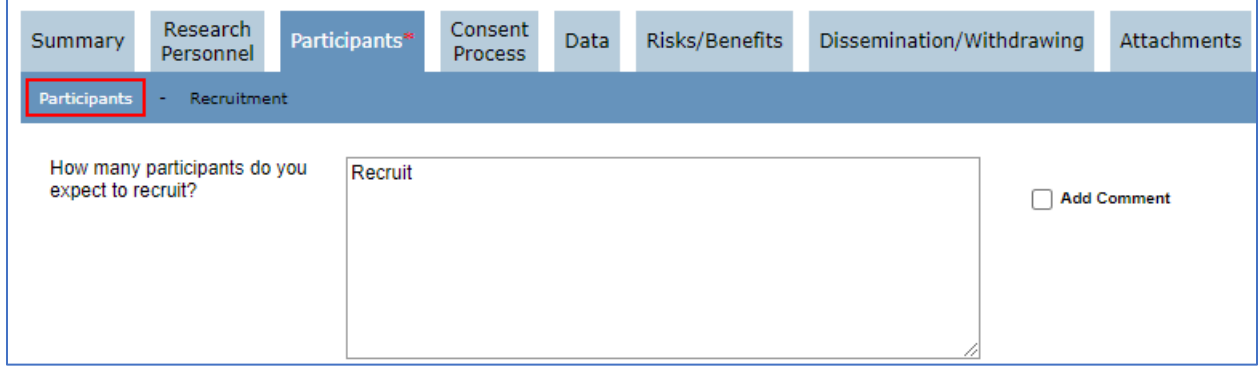

7. Input the **Recommendation** for this review under the Member Review pane

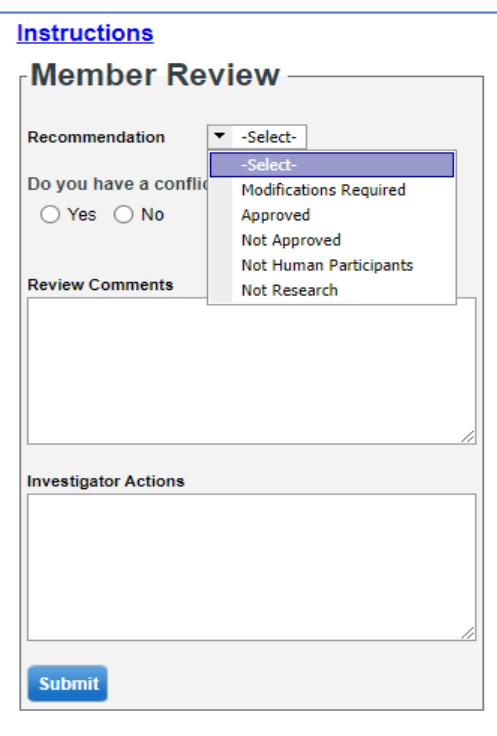

- 8. Indicate whether there is a conflict of interest by selecting Yes or No
- 9. Add additional **Review Comments** and/or **Investigator Actions**, if needed
- 10. Click **Submit**

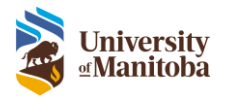

## <span id="page-9-0"></span>Revision Changes

After the PI completes the Modifications Required (Revision) task, the application/submission will be sent back for review. Any changes the PI made are indicated with Using New Value beside the question on the form.

Click on the link to view changes made.

New changes will be highlighted in Yellow, Deleted or Changes section will be highlighted in Red.

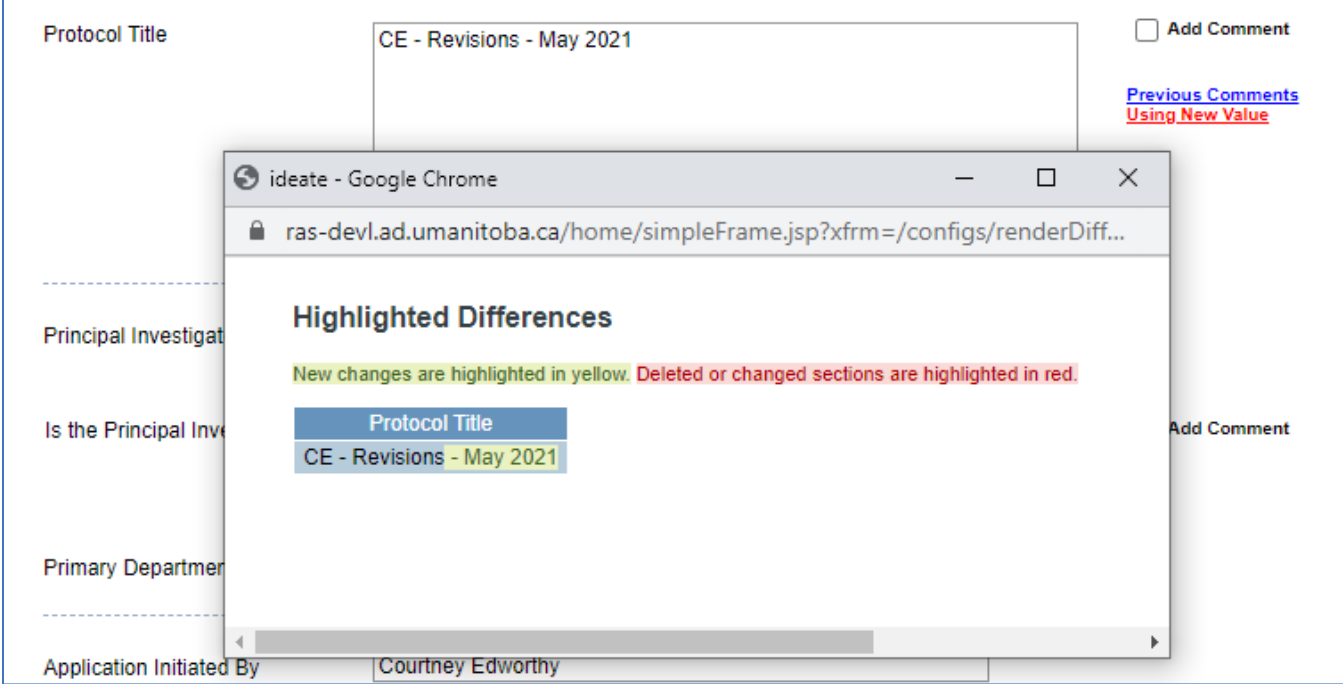

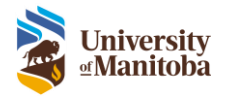

## <span id="page-10-0"></span>Viewing Final Comments

Once a submission has been sent back to the PI, reviews can view the final comments provided by viewing the protocol in the Lifecycle Event Manager.

- 1. Navigate to the **LiveList**
- 2. Select the protocol from the list by clicking on the protocol number link under the **Protocol/Project Number** column
- 3. Under the Lifecycle Event Manager tab, locate the **Detail** column under Submissions

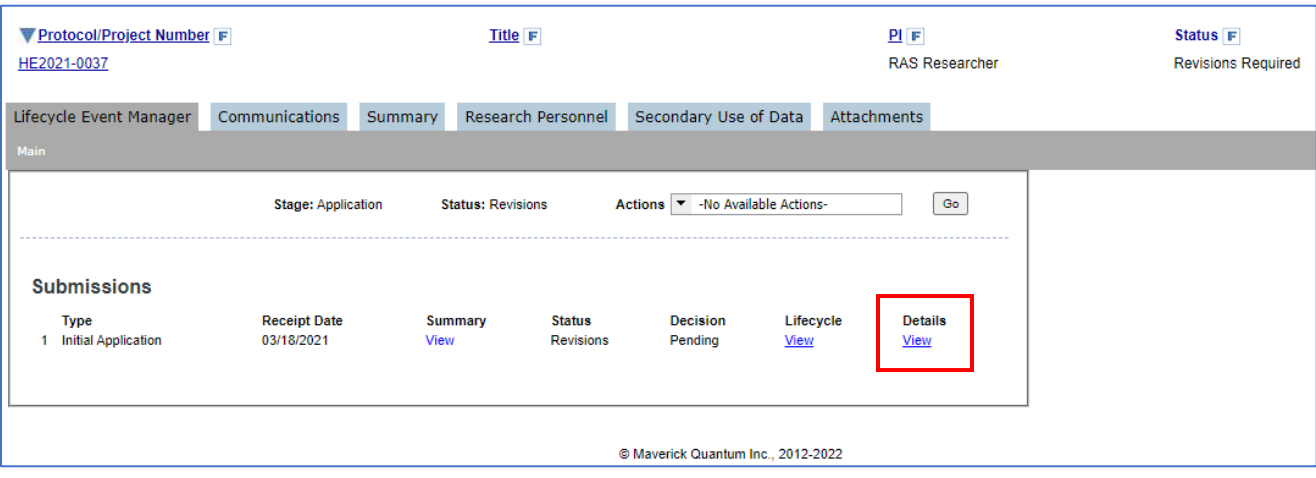

- 4. Click on the **View** link for the submission you would like to view
- 5. Under the Review Dashboard you can see a list of all reviews that have occurred for this submission
- 6. To view the Chairs final comments, click on the **Examine Modifications Required** link

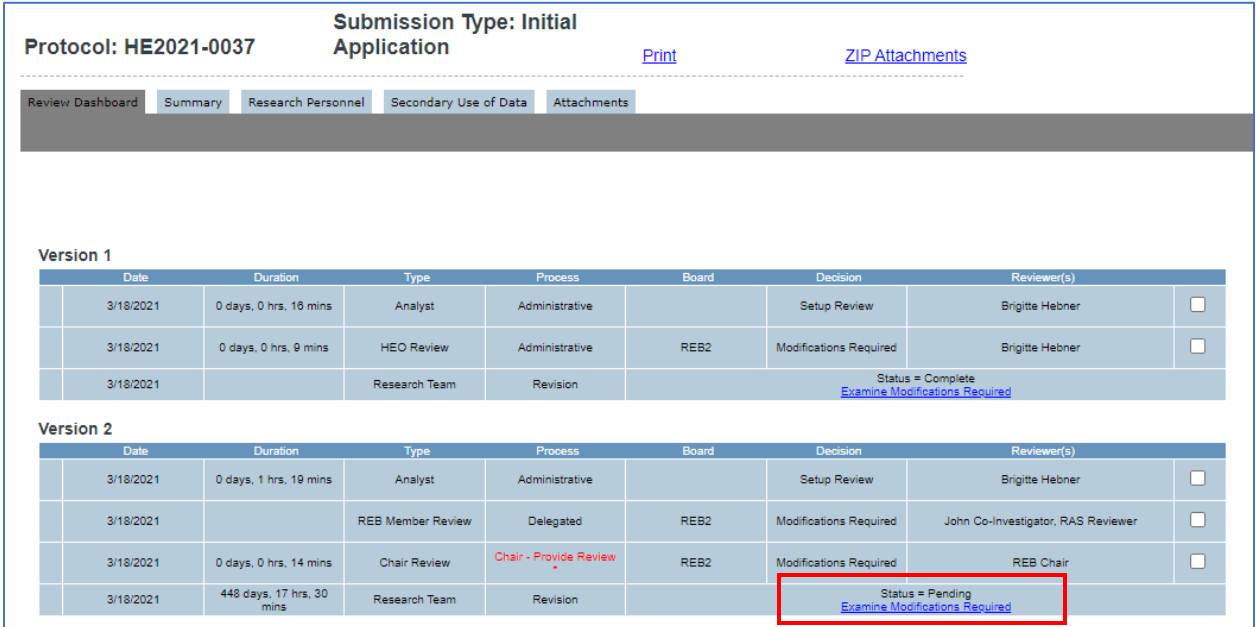

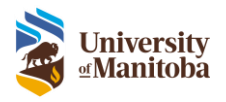

7. All comments made will be summarised under **Review Comments** in the **Comments & Changes** tab

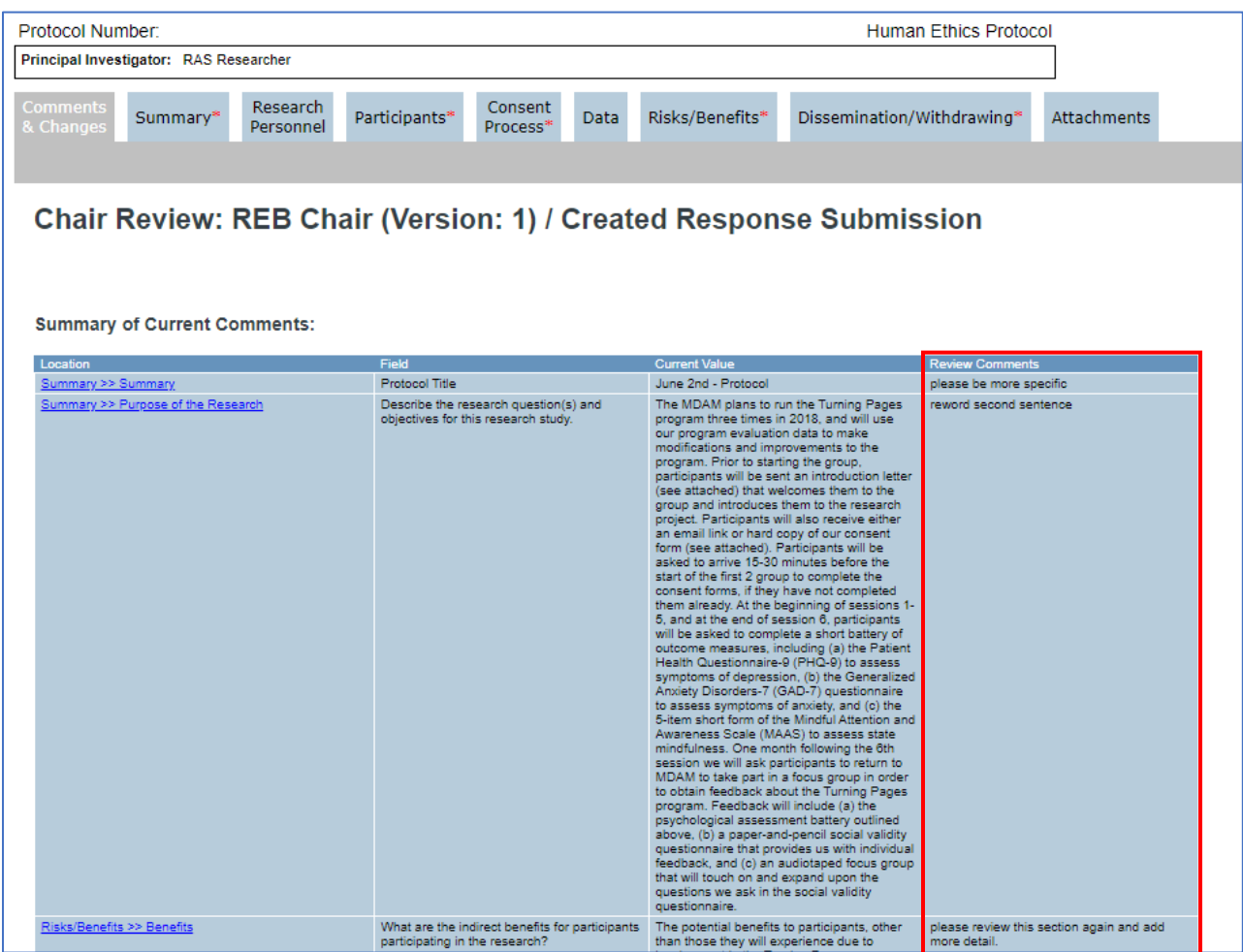